# **TP2 - Utilisation des outils Qt5**

Ce TP est à effectuer en binôme (quelques monômes acceptés). Il est à rendre pour le mercredi 9 octobre 13h59 à votre enseignant de TP.

*Remarque importante si vous avez déjà développé en C++* : Qt est une bibliothèque très riche. Il est donc tout à fait possible de se passer d'autres bibliothèques, comme la *bibliothèque standard* C++ (string et stream, …), la *STL* (Standard Template Library), *boost*, … **Dans le cadre de cette UE, une seule bibliothèque est autorisée : Qt5.1 !**

#### **I – Modification de votre environnement**

Par défaut, en salle TP, la version de Qt installée sous Debian stable est Qt4.8. Les outils de développement Qt5.1 sont installés en parallèle (en particulier Qt Designer, Qt Creator et la documentation). Pour que les programmes Qt5 puissent fonctionner à partir d'un terminal, en utilisant la version de Qt, il faut modifier votre **LD\_LIBRARY\_PATH** et votre **PATH** afin que, lors de l'exécution, le système trouve la bonne version des bibliothèques et des exécutables.

#### **export LD\_LIBRARY\_PATH=/opt/Qt/5.1.1/gcc/lib:\$LD\_LIBRARY\_PATH export PATH=/opt/Qt/5.1.1/gcc/bin:\$PATH**

Incluez ces lignes dans votre fichier **~/.bash\_profile** (ou **~/.profile**) en les faisant précéder du mot-clé **export** afin que ce changement de configuration soit définitif.

### **II - Premier exemple – Qt à la main**

Le but de cet exercice est de comprendre un code écrit en C++/Qt.

1. Allez à l'adresse http://www.dil.univ-mrs.fr/~tichit/GL/Tps/ et récupérez les 6 fichiers sources de l'exemple cpp\_Qt5/. Lisez l'intégralité du code source. C'est une implémentation du diagramme de classes suivant, comprenant deux associations.

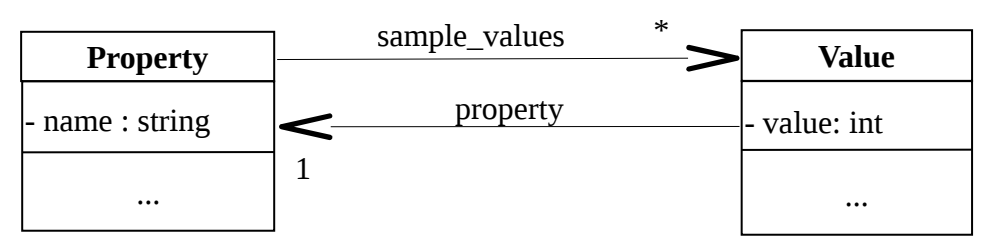

- 2. Exécutez ce programme Qt. Afin d'éviter la question qui fâche « Monsieur, comment on compile ? », un fichier makefile vous est fourni. Il vous est également permis de consulter le code source du makefile.
- 3. Si vous avez déjà fait du C++ et souhaitez comparer la version C++/Qt avec la même version en C++ « classique », le code est disponible dans le répertoire cpp\_classic/.
- 4. *Devoir maison.* En vous basant sur le code ci-dessus, implémentez le diagramme de classes suivant :

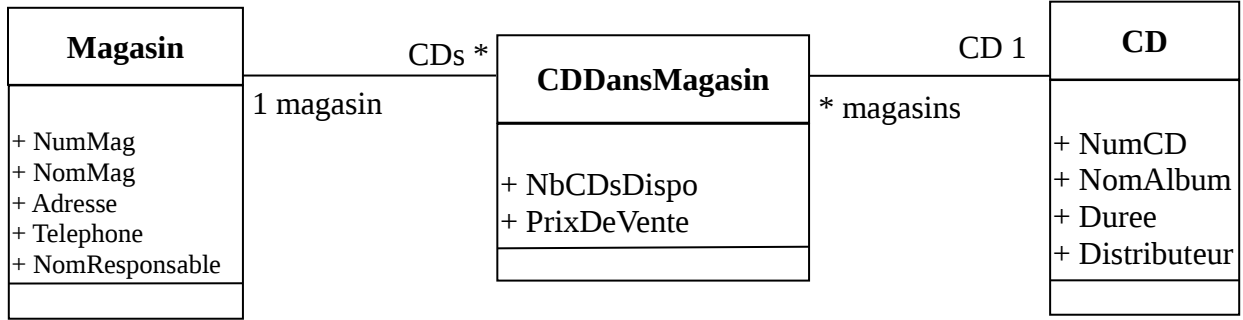

- 5. En supposant que vous n'ayez pas de *makefil*e à disposition, Qt propose des outils permettant d'en générer automatiquement un. Dans le répertoire contenant vos sources, exécutez les commandes suivantes :
	- 1. **qmake -project** (création d'un fichier *.pro* contenant des infos sur votre projet).
	- 2. **qmake** (création du *Makefile* à partir du *.pro*)
	- 3. **make** (compilation et édition de liens)
- 6. Exécutez votre application. *Note : La commande* **make distclean** *permet de ne conserver que les fichiers source : à utiliser sans modération avant de remettre un livrable !!*

# **III – Développement à l'aide de Qt Creator**

- 1. À l'aide de *Qt Creator 2.8.1* (commande qtcreator-5.1.1), créez un nouveau projet de type *Application Graphique Qt*. Compilez et exécutez cette application. Découvrez les menus de cet environnement de développement intégré.
- 2. Ouvrir l'exemple Calculator Form. Exécutez-le. Modifiez le pour que votre application soit capable de traiter les 4 opérations arithmétiques élémentaires.
- 3. *Devoir maison*. Chez vous, installez Qt 5.1 (avec exemples). Faites pas à pas l'exemple Adress Book Tutorial. En plus de l'exemple disponible sur Qt Creator, vous avez le tutoriel en ligne :

qt-project.org/doc/qt-5.1/qtwidgets/tutorials-addressbook.html

4. *Devoir maison*. Jouez avec une série d'exemples et analysez leur code source.

## **IV - Réalisation de la boîte de dialogue ChoixCouleurs (C++/Qt) avec designer**

- 1. Essayez de comprendre l'application dont deux versions sont disponibles à cette adresse : http://www.dil.univ-mrs.fr/~tichit/GL/TPs/exempleCoursQt. Partez de la première version de la boîte de dialogue. Importez le code sous *Qt Creator*, puis modifiez l'interface utilisateur (fichier dlgChooseColor.ui) avec le designer intégré.
- 2. Faites de même avec la seconde version. *Note* : il vous faudra faire passer l'attribut autoFillBackground de \_frameColor à true pour que la couleur soit modifiée en temps réel.
- 3. *Devoir maison*. Enfin, pour comprendre en détail comment fonctionne une application Qt, en particulier le fonctionnement des signaux, faites également le tutoriel de base : qt-project.org/doc/qt-5.1/qtdoc/gettingstartedqt.html